Click 'Configuration Templates' > 'Profiles' > open a Windows profile > Click 'Add Profile Section' > 'Antivirus'Click 'Configuration Templates' > 'Profiles' > open a Windows profile > Click 'Add Profile Section' > 'Antivirus'

- [Background](#page-0-0)
- [Add an AV section to a profile](#page-0-1)
- [Real-time scans](#page-1-0)
- [On-demand / scheduled scans](#page-4-0)
	- [Create a custom scan](#page-5-0)
- [Exclusions](#page-11-0)
- [Further reading](#page-17-0)

## <span id="page-0-0"></span>**Background**

- The antivirus section of a profile lets you control how the virus scanner operates on managed Windows endpoints.
- There are three sub-sections you can configure:
	- [Realtime scan](#page-1-0) Settings that apply to the 'always-on' virus monitor which runs in the background.
	- [Scans](#page-4-0)  Settings that apply to 'on-demand' scans and scheduled scans. You can use a predefined scan profile, or create a custom profile with specific settings.
	- [Exclusions](#page-11-0)  Files and folders that should be skipped on devices to which the profile is applied. Items you add here are excluded from all types of scan.
- It is essential to add an antivirus section to a profile if you want virus scanning on your endpoints.

## <span id="page-0-1"></span>**Add an AV section to a profile**

- Login to ITarian
- Click 'Applications' > 'Endpoint Manager'
- Click 'Configuration Templates' > 'Profiles'
- Click the 'Profiles' tab
- Open the Windows profile applied to your target devices
- Click 'Add Profile Section' > 'Antivirus'
	- o Open the 'Antivirus' tab if it has already been added to the profile

```
 OR
```
Click 'Add Profile Section' > 'Antivirus' if it hasn't yet been added:

 $\pmb{\times}$ 

- The antivirus section requires that target endpoints are restarted on application.
- Click 'Confirm' to continue.

You can use the default AV settings or import them from a predefined profile:

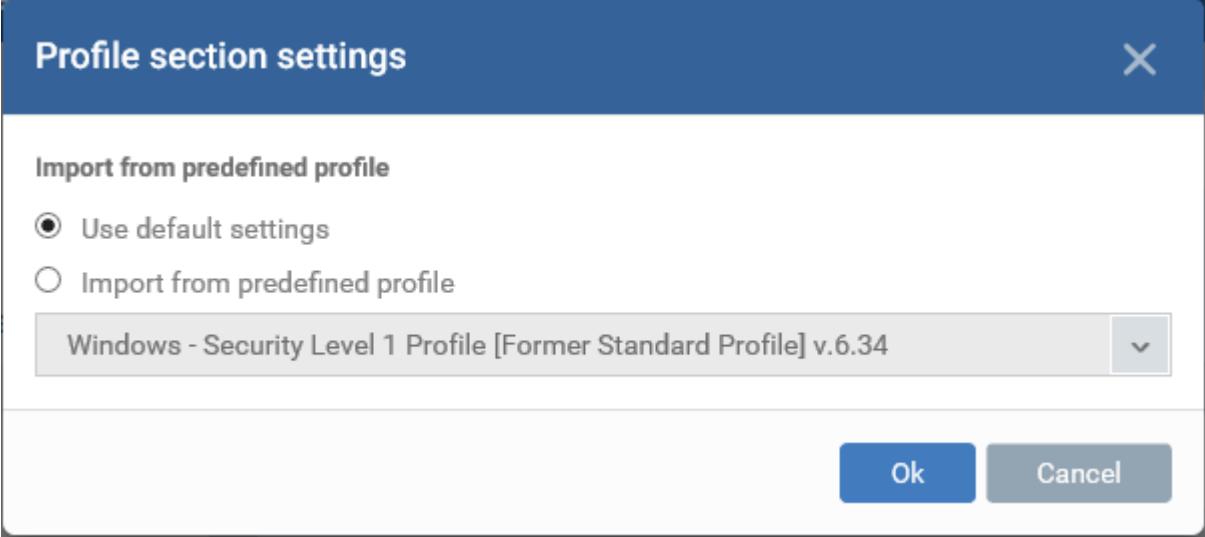

- The default settings differ slightly from those in the various profiles. For example, 'Show antivirus alerts' is disabled in the security level 1 profile but is enabled in the default settings.
- In either case, you can always modify the AV settings later as required.
- Make your selection then click 'Ok'.

The AV settings screen opens.

- Click the following links for help to configure each tab:
	- [Realtime Scan](#page-1-0)
	- [Scans](#page-4-0)
	- [Exclusions](#page-11-0)
- Click 'Save' to apply the section to your profile.

### <span id="page-1-0"></span>**Realtime Scan**

- The real-time scanner runs in the background on managed endpoints, constantly protecting the user against known threats.
- This area lets you configure the behaviour of the real-time scanner. For example, you can choose whether alerts are shown on the endpoint, the default action when malware is found, the maximum file

size to scan, and more.

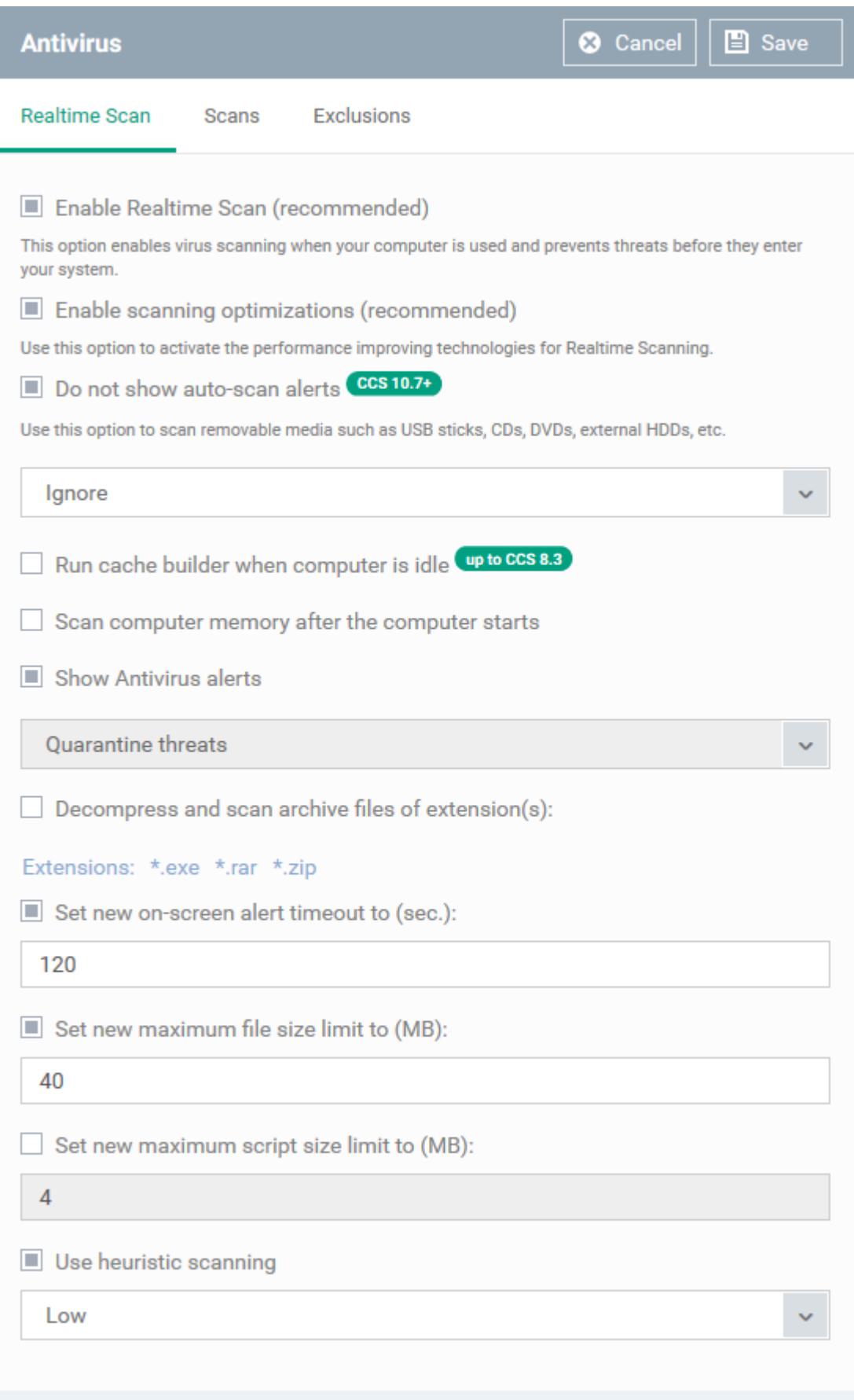

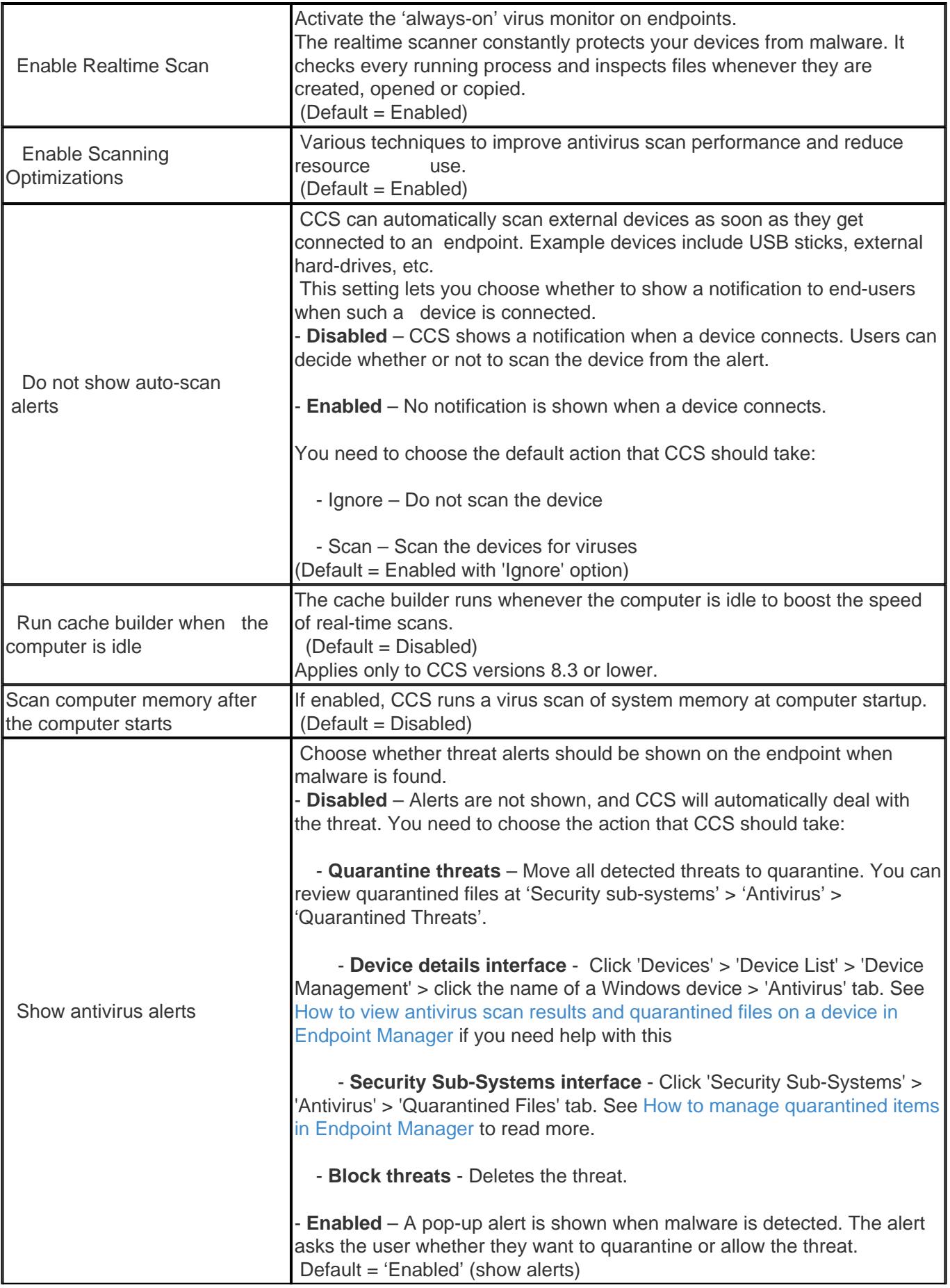

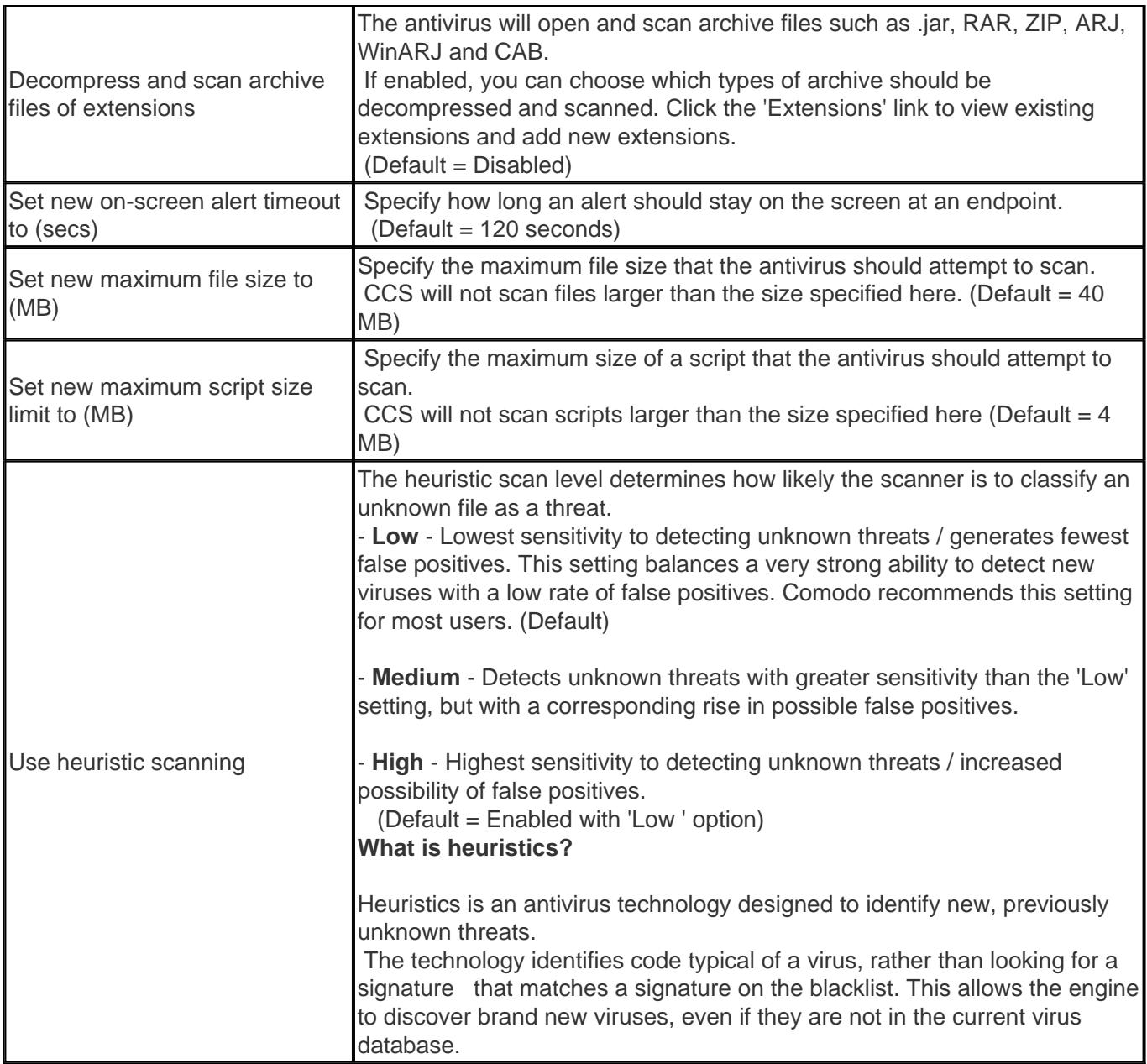

# <span id="page-4-0"></span>**On-demand / Scheduled Scans**

The scans area lets you configure profiles for on-demand and scheduled scans, and to create your own custom scans.

Each scan profile is a collection of settings that tell CCS:

- **Where to scan** (which files, folders or drives should be covered by the scan)
- **When to scan** (you have the option to specify a schedule)
- **How to scan** (specify the behaviour of the scan engine when running this profile)

Once you have created a scan profile, you can apply it to scheduled scans and on-demand scans.

- You can launch a manual scan on your devices direct from Endpoint Manager. Go to 'Security Sub-Systems' > 'Antivirus' > 'Device List' > select a target device > Click the 'Scan' button.
	- o See '[How to run virus scans on devices from the security sub-systems menu](https://wiki.itarian.com/frontend/web/topic/how-to-run-virus-scans-on-devices-from-the-security-sub-systems-menu)' for help to do this.

You can also run manual scans from the CCS installed on the Windows device. Click 'Tasks' > 'General Tasks' > 'Scan'. See this [wiki page](https://wiki.itarian.com/frontend/web/topic/how-to-run-on-demand-antivirus-scans-in-ccs-on-windows-devices) if you need help to run on-demand scans on the local device.

Endpoint Manager ships with three pre-configured scan profiles:

- **Full Scan** Scans every drive, folder, and file on the target device. External devices like USB drives and hard disk drives are also scanned.
- **Quick Scan** Scans critical areas which are most prone to attack from malware. Scanned areas include system memory, auto-run entries, hidden services, boot sectors and other significant areas.
- **Quarantined Files Scan** Only scans files which are currently quarantined. CCS will obtain the file's latest trust rating from our master online database.
- **Unrecognized Files Scan** Only scans files that have an 'Unknown' trust rating. CCS will obtain the file's latest trust rating from our master online database.

Background - A file can have a rating of 'Trusted', 'Untrusted', or 'Unrecognized'.

- Quarantined files usually have an 'Untrusted' rating, indicating that they are malware.
- 'Unrecognized' means that the file has neither a 'Trusted' nor 'Untrusted' rating. Unrecognized files are automatically run in the container until they acquire a definitive 'trusted' or 'untrusted' rating.

If a scan finds that a file's rating has changed, then it is moved appropriately.

### <span id="page-5-0"></span>**Create a custom scan**

- Open the 'Antivirus' section of your profile
- Click the 'Scans' tab
- Click 'Add'
- Create a name for the custom scan profile, and choose the files, folder or regions you want to scan:

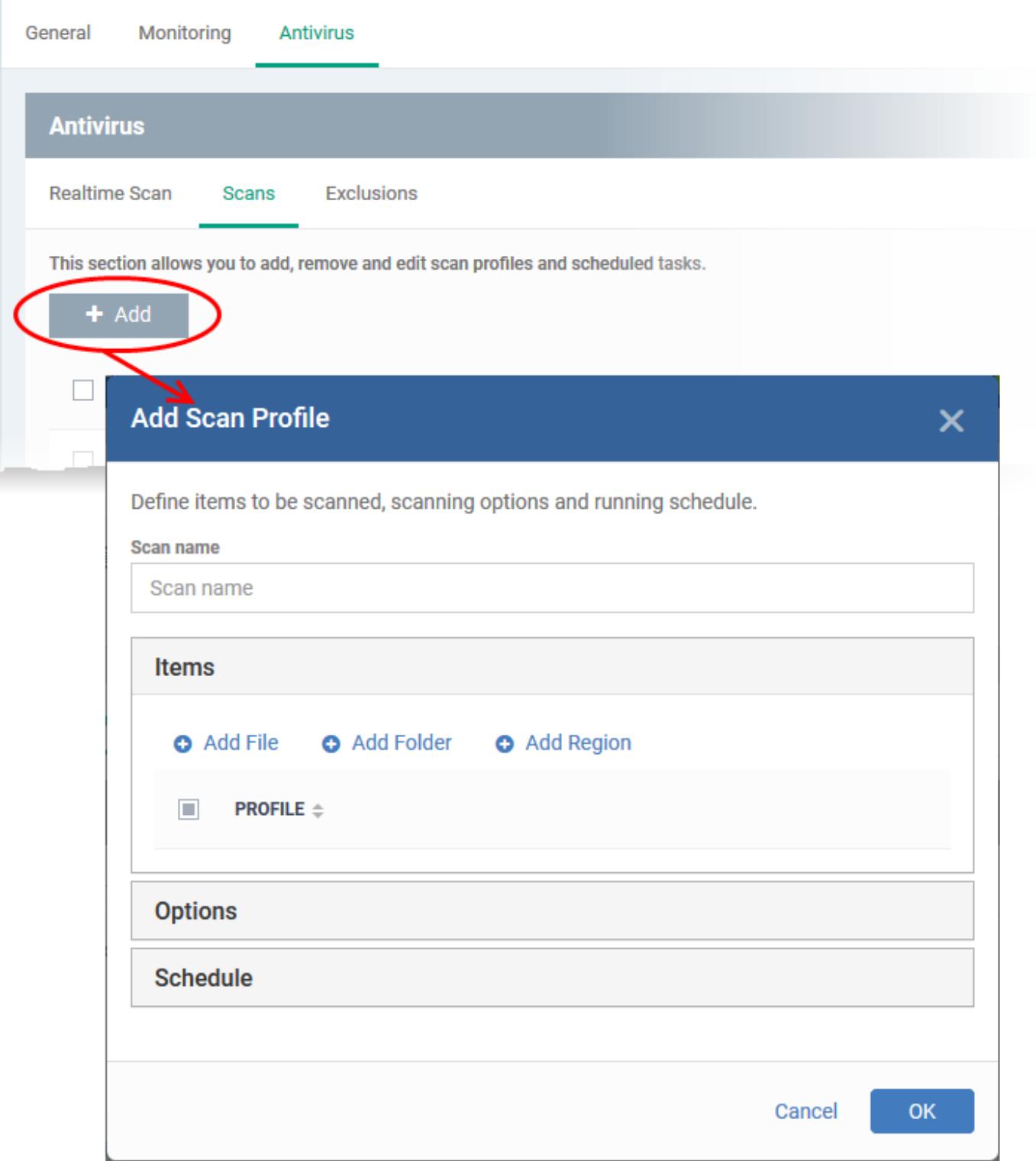

Next, choose your scan options:

• Click 'Options'

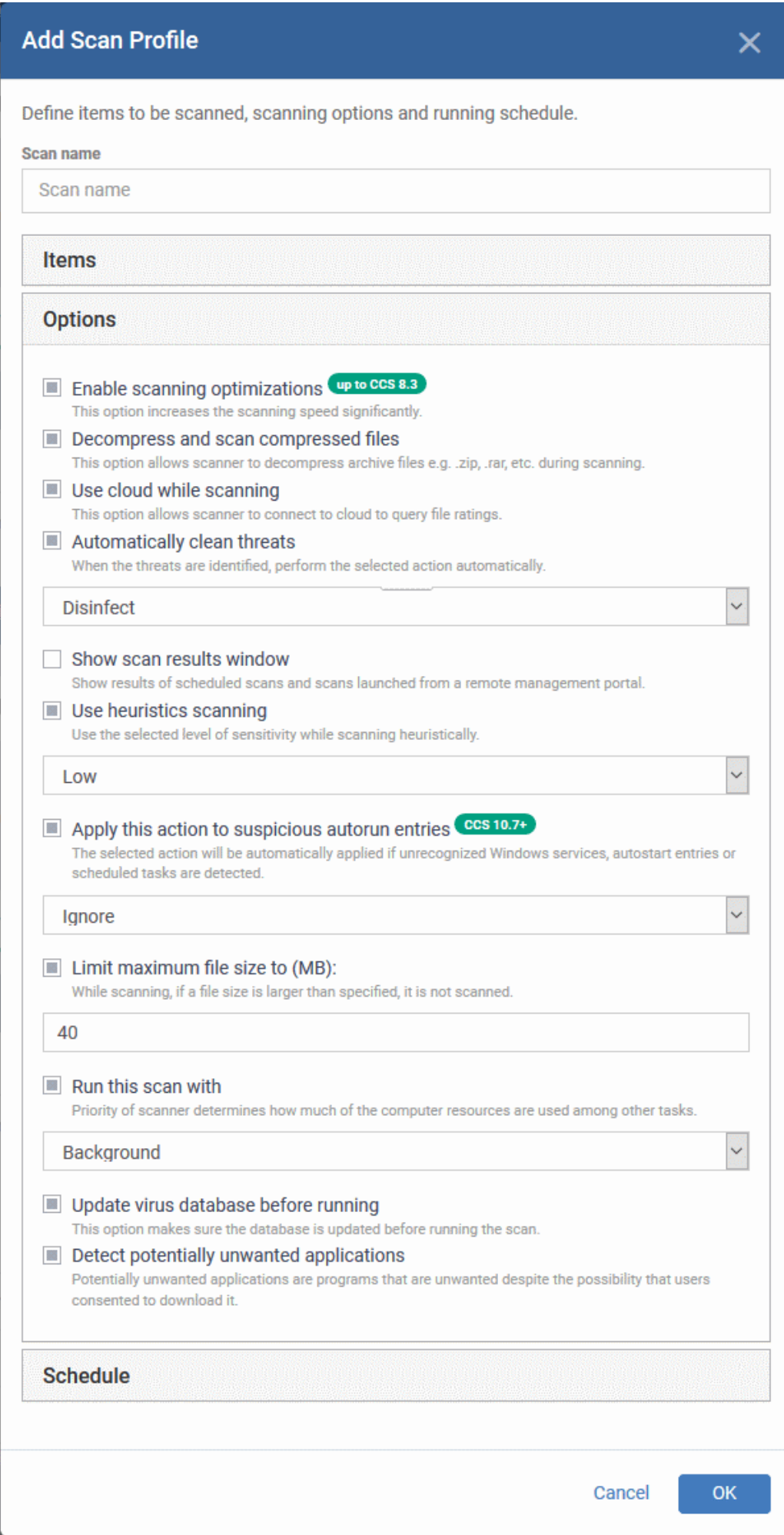

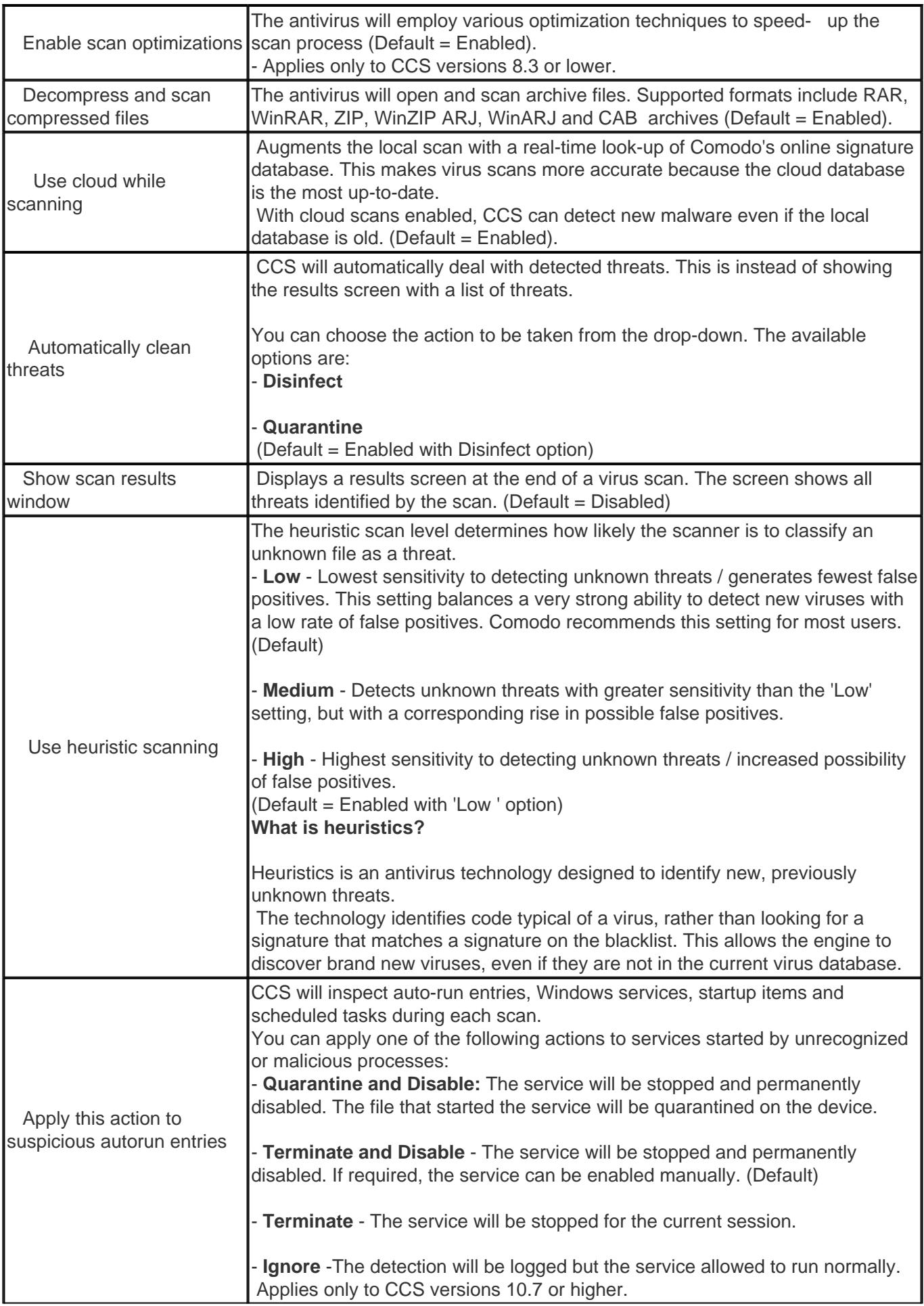

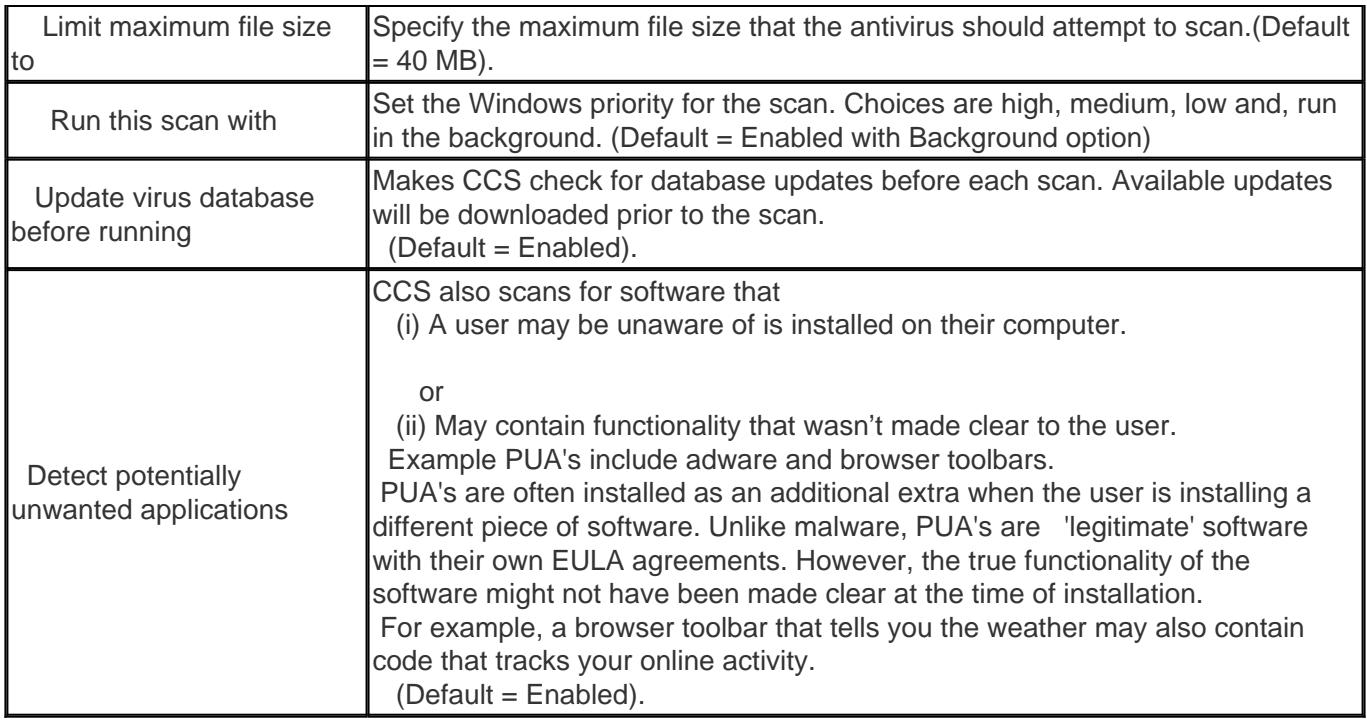

The next step is to schedule when the custom scan should run.

• Click 'Schedule'

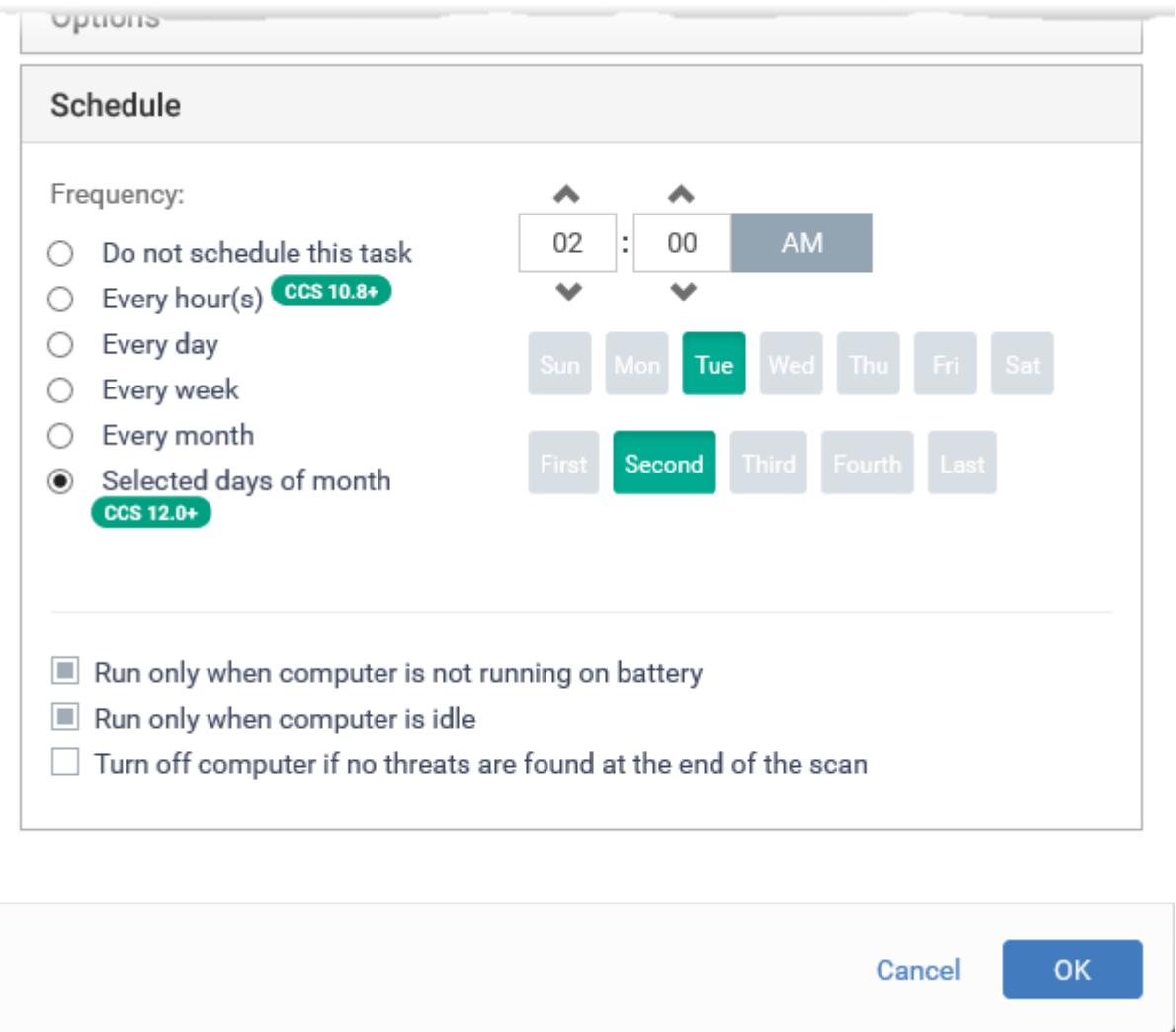

### **Frequency**

- **Do not schedule this task** The scan is not run automatically at a set time. The scan is saved after you click 'Ok' and is available for manual, on-demand scans.
- **Every hour(s)** Run the scan once every n hours. For example, once every 3 hours.
- **Every Day** Runs the scan every day at the time specified.
- **Every Week**  Runs the scan weekly on the days and time you specify
- **Every Month** Runs the scan monthly on the days and time you specify.
- **Selected days of month** Runs the scan on specific days in selected weeks of every month, at the time you specify. Select the weeks and days from the menus and set the time.

**Run only when computer is not running on battery** - Runs the scan only if the computer is connected to the mains supply. This is useful if you are using a laptop or any other battery-driven device.

**Run only when computer is idle** - Scans only run when there is little-to-no activity on the computer. Select this if you do not want to be disturbed, or if you are running resource-intensive programs and do not want the scan to take processing power.

**Turn off computer if no threats are found at the end of the scan** - Powers down the endpoint if the scan finds no threats. This is useful, for example, if you have scans scheduled to run at night.

• Click 'OK' to save the profile. It will be listed along with the other scan profiles:

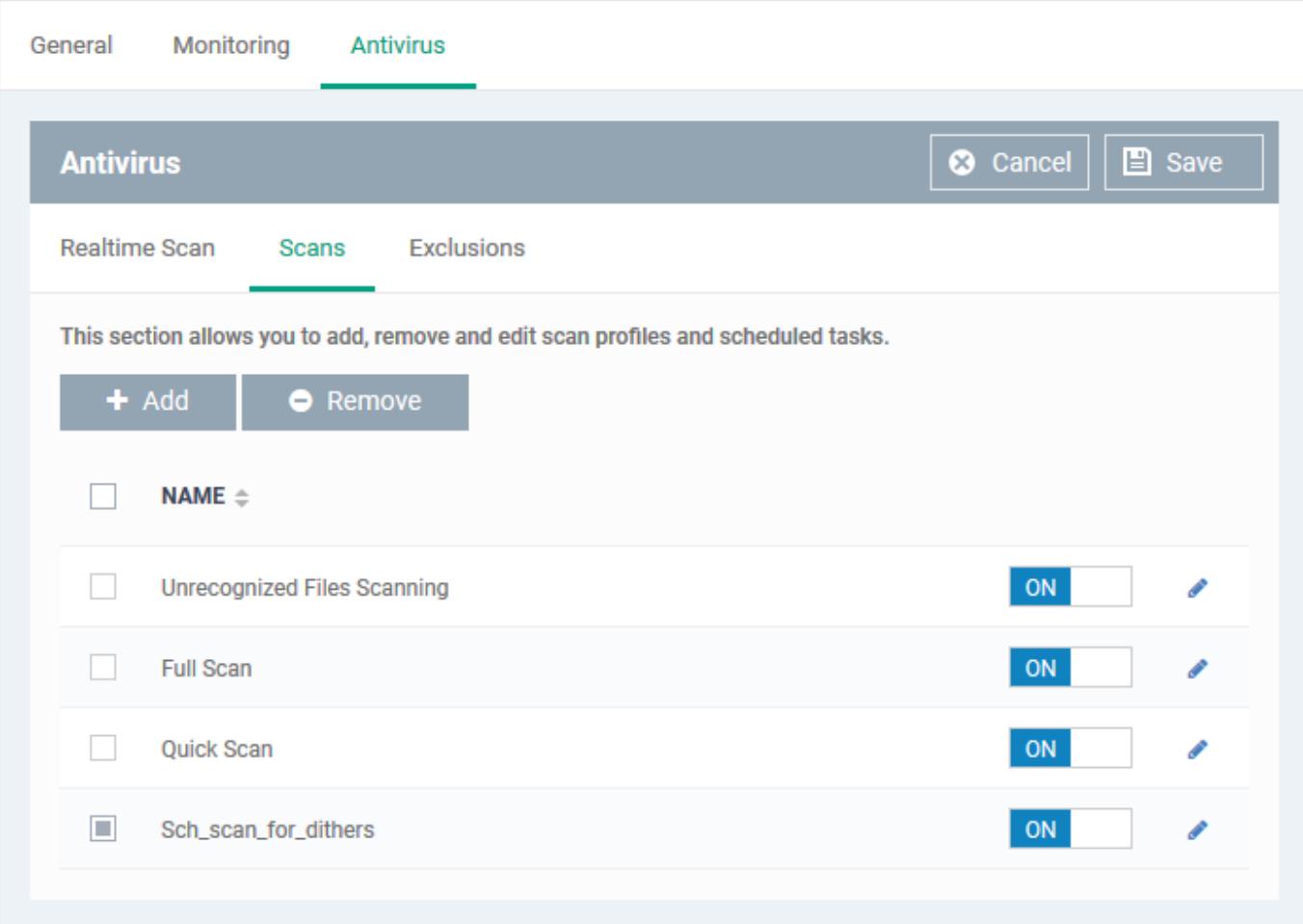

The scan profiles will be applied to your target devices when you save the full configuration profile.

# <span id="page-11-0"></span>**Exclusions**

- The 'Exclusions' tab lets you specify files and folders that should be ignored by the [antivirus scanner.](https://antivirus.comodo.com/)
- Items you add here are skipped by all types of the virus scan.

# **Add exclusions**

- Click 'Exclusions'
- The 'Exclusions' screen has three subsections that allow you to add a list of file locations, list of applications/files and 'File Groups' which should be excluded from the antivirus scan.

# **Add a location to be excluded**

Click Excluded Paths

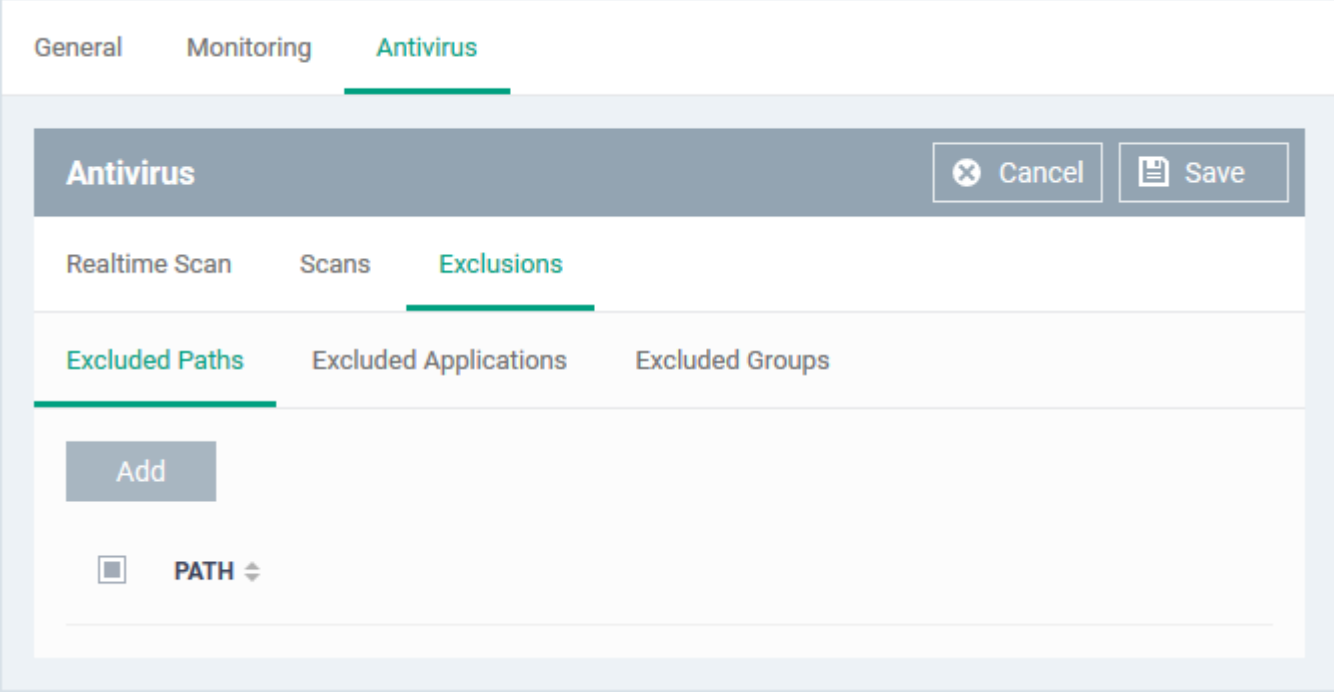

Click 'Add'

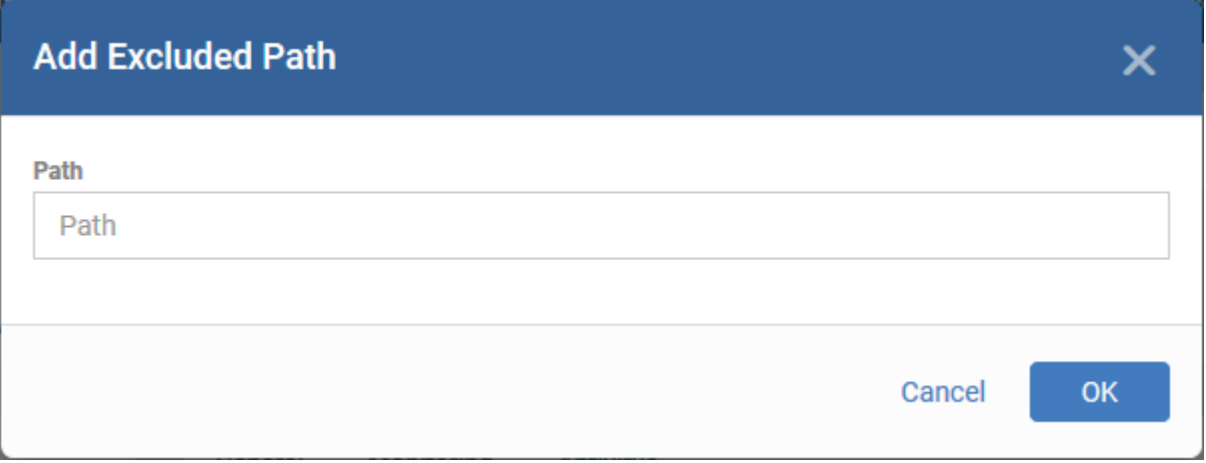

Enter the full path that should be excluded from scanning and click 'OK'.

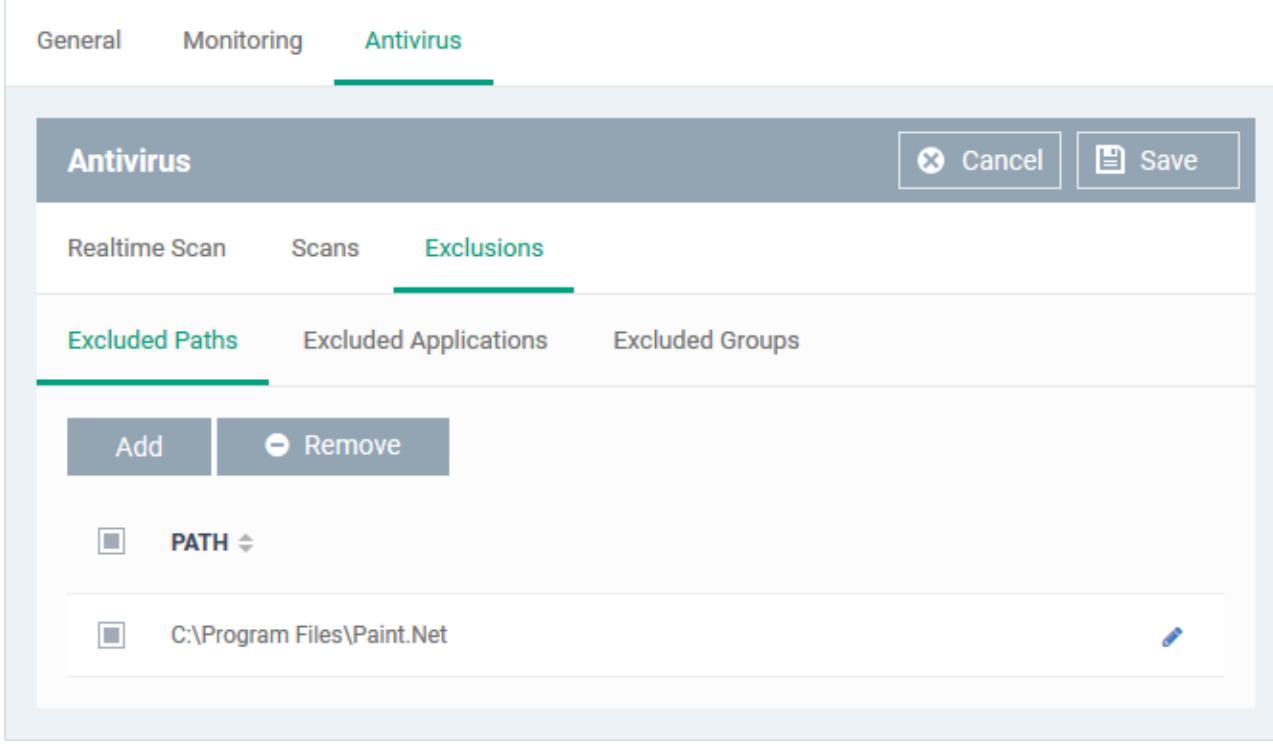

- Repeat the process to include more paths
- $\circ$  To change the path, click the edit button  $\bullet$ , edit the parameters and click 'OK'
- To remove a path from the list, select it and click 'Remove'

#### **Add excluded applications**

- Click 'Excluded Applications'
- EDR agent will add as Exclusions in Windows Default profile.

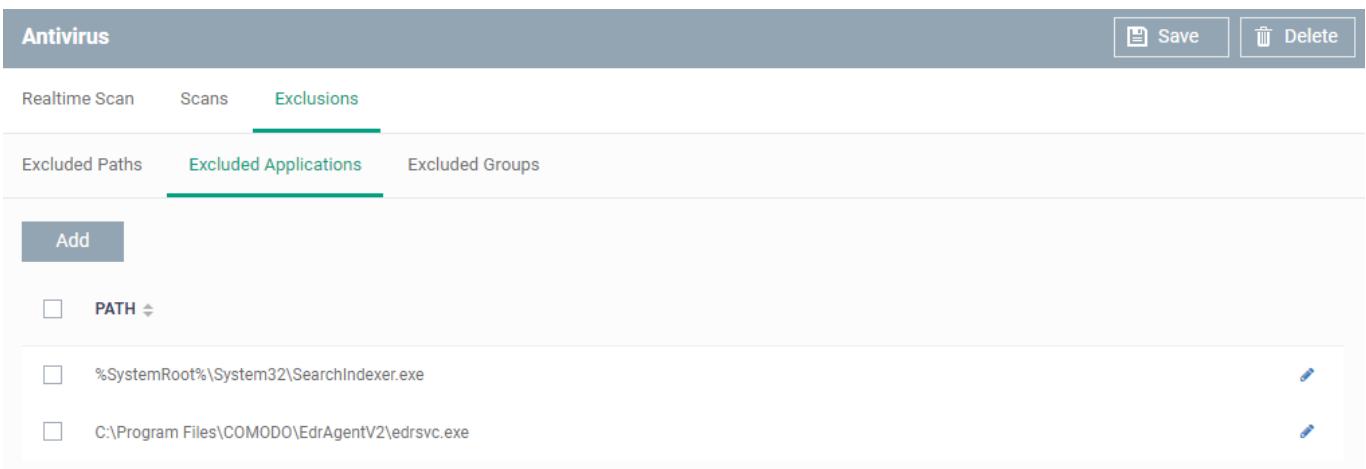

Click 'Add'

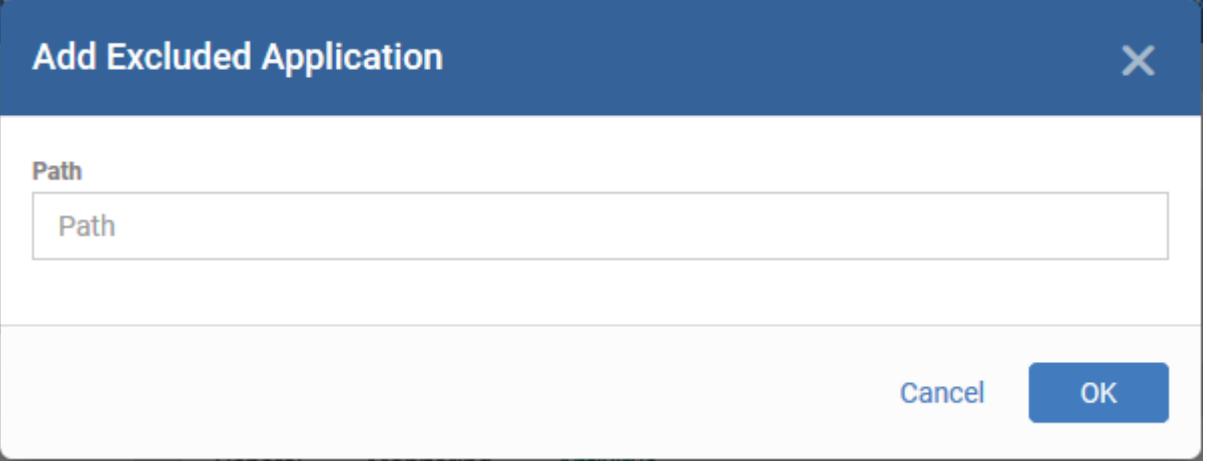

- Enter the full path including the application that should be excluded from scanning and click 'OK'??
	- You can use wildcard characters ('\*' and '?') in the path to specify several items in a folder

The allowed characters are:

 $\blacksquare$ : \* - asterix symbol – Replaces several characters before or after the given text

Examples:

- C:\Users\\* Includes all files and subfolders in the folder C:\Users
- C:\Users\test\* Includes all files whose names start with 'test' in the folder
- C:\Users\\*test.exe Includes all files whose filenames end with 'test.exe' in the folder
- ? question mark Replaces one character.

Examples:

- C:\Users\test?,exe Includes all files that have anyone character after 'text' in the file name
- C:\Users\test1.exe
- C:\Users\test2.exe
- C:\Users\test3.exe
- Repeat the process to include more applications

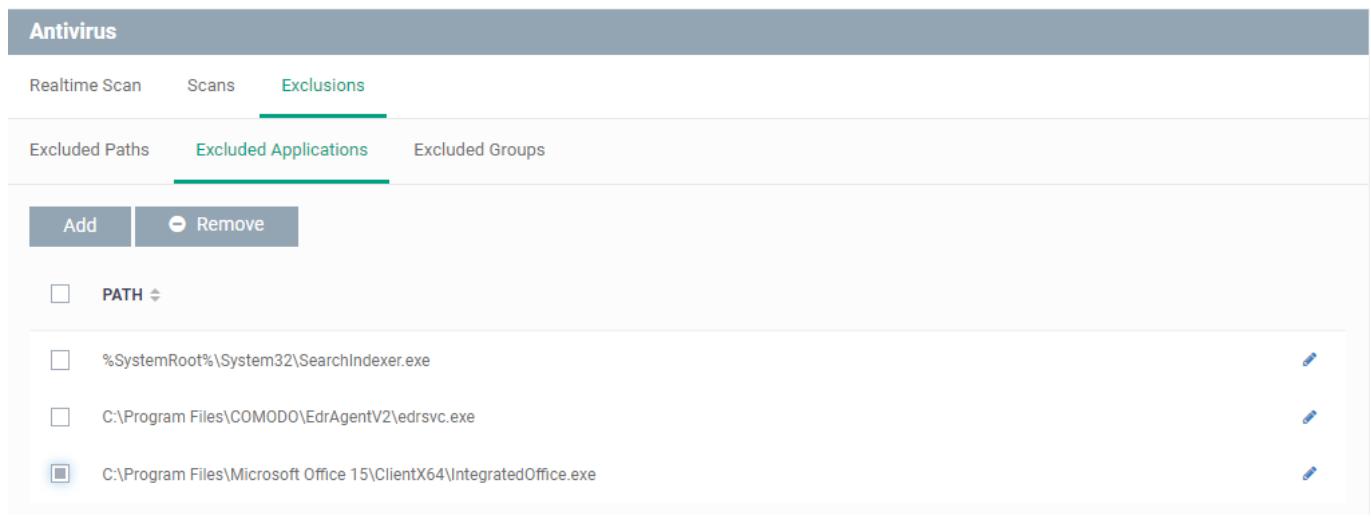

- To change the application path, click the edit button , edit the parameters and click 'OK'
- To remove an application from the list, select it and click 'Remove'

### **Add Excluded Groups**

Filegroups make it easy to exclude an entire class of file types. EM ships with a set of predefined groups, and you can create new groups and edit groups as required. See 'File Groups' under 'Settings' > 'System Templates' > 'File Groups Variables'.

Click 'Excluded Groups'

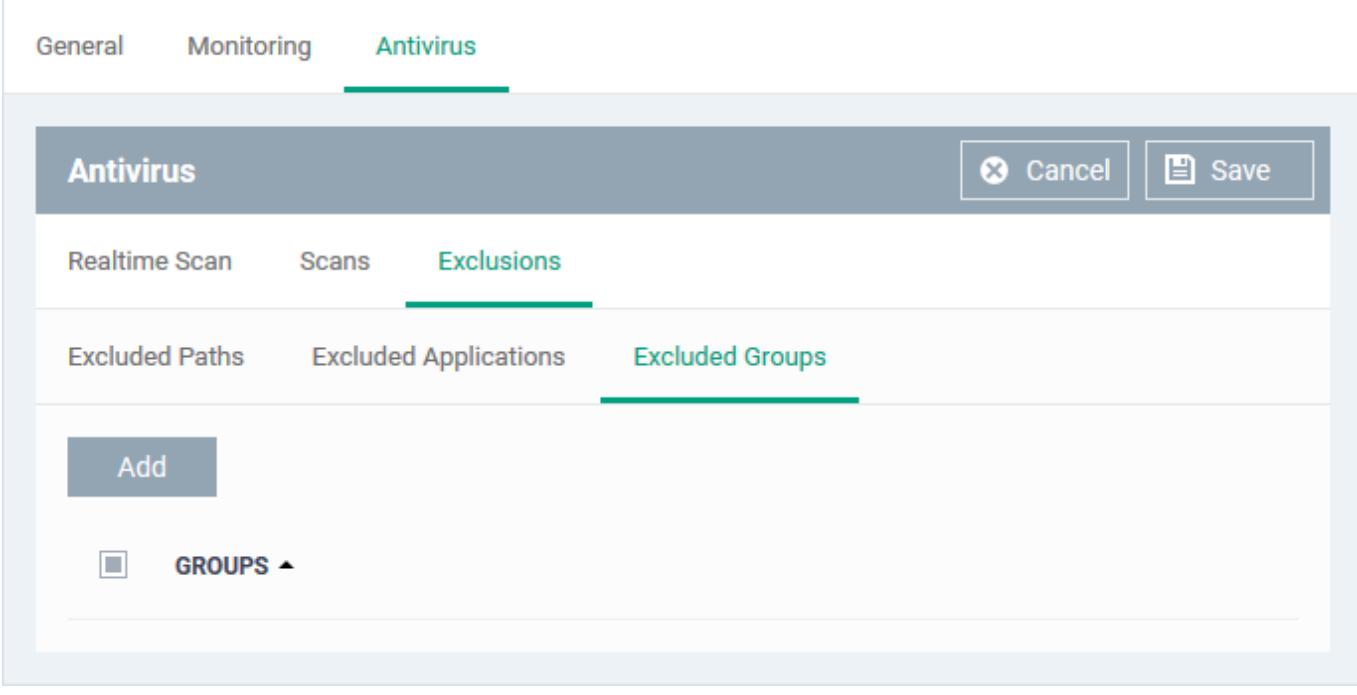

• Click 'Add'.

# **Add Excluded Group**

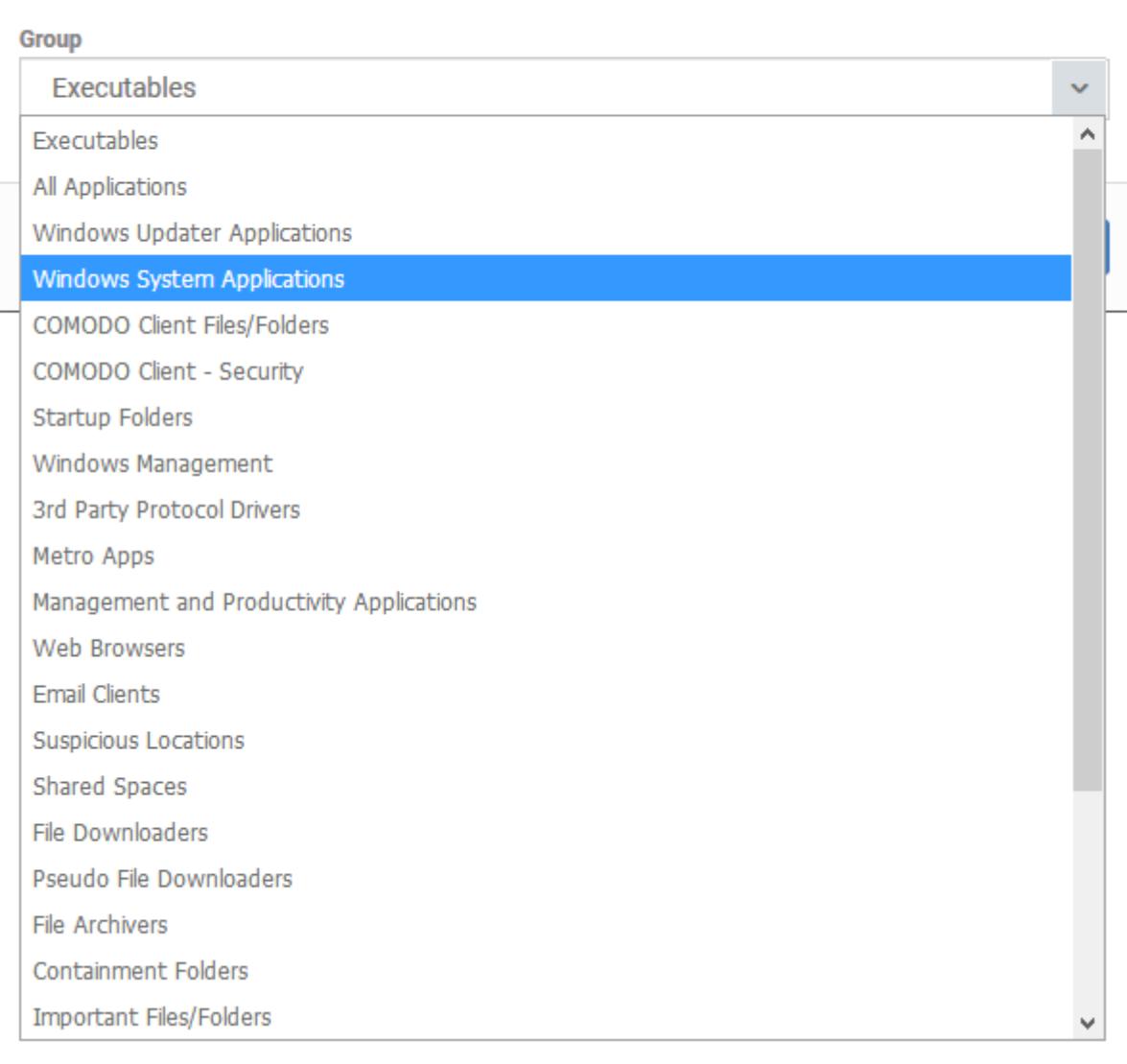

Choose the group from the 'Group' drop-down and click 'OK'.

The group will be added to the exclusions.

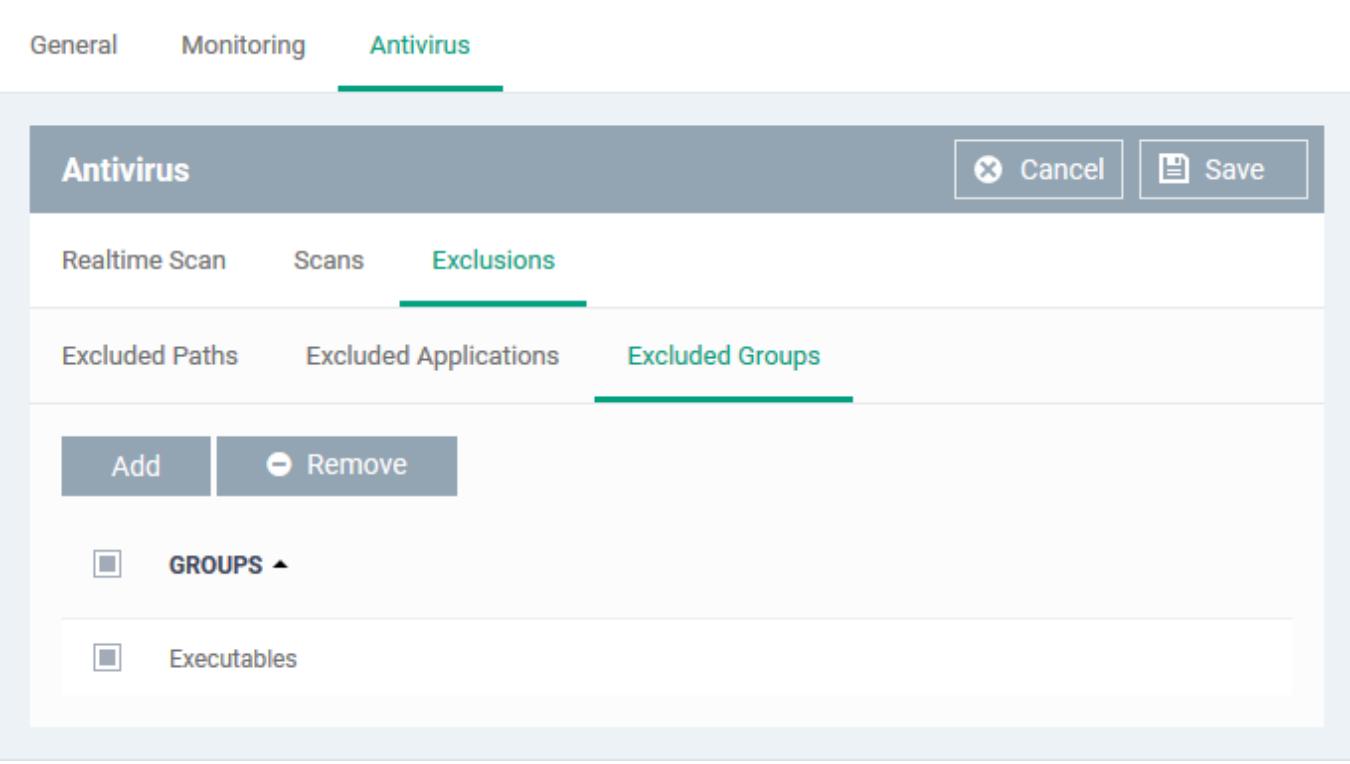

- Repeat the process to add more filegroups
- Click the 'Save' button for the antivirus settings to take effect on the devices applied with the profile.

## <span id="page-17-0"></span>**Further reading:**

[How to run virus scans on devices from the security sub-systems menu](https://wiki.itarian.com/frontend/web/topic/how-to-run-virus-scans-on-devices-from-the-security-sub-systems-menu)

[How to run on-demand antivirus scans in CCS on Windows devices](https://wiki.itarian.com/frontend/web/topic/how-to-run-on-demand-antivirus-scans-in-ccs-on-windows-devices)

[How to view antivirus scan results and quarantined files on a device in Endpoint Manager](https://wiki.itarian.com/frontend/web/topic/how-to-view-antivirus-scan-results-and-quarantined-files-on-a-device-in-endpoint-manager)

[How to manage quarantined items in Endpoint Manager](https://wiki.itarian.com/frontend/web/topic/how-to-manage-quarantined-items-in-endpoint-manager)

[How to configure antivirus settings in a Linux profile](https://wiki.itarian.com/frontend/web/topic/how-to-configure-antivirus-settings-in-a-linux-profile)

[How to configure antivirus settings in a Mac OS Profile](https://wiki.itarian.com/frontend/web/topic/how-to-configure-antivirus-settings-in-a-mac-os-profile)